# RingCentral for Microsoft Office 365

## Installation & User Guide

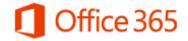

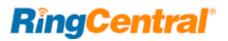

## Contents

| Introduction                                              | ;  |
|-----------------------------------------------------------|----|
| About RingCentral for Microsoft Office 365 4              | r  |
| About this Guide                                          |    |
| Basics                                                    | ŀ  |
| Installation                                              | )  |
| Verify Installation and Login    7                        | ,  |
| Placing a Call with Microsoft Office 365                  | ;  |
| Sending a Text Message with RingCentral for Office 365 10 | J  |
| Browsing your Contacts List                               | -  |
| Checking the Call Log                                     | -  |
| Setting up a Meeting with Office 365    13                |    |
| Setting up a Conference with Office 365 14                | c. |
| Conference Commands                                       |    |
| Settings 16                                               | ,  |

RingCentral for Microsoft Office 365 | Installation & User Guide | Introduction | 3

## Introduction

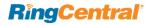

## About RingCentral<sup>®</sup> for Microsoft Office 365™

RingCentral for Microsoft Office 365<sup>™</sup> seamlessly integrates business communications into your cloud work environment, transforming Microsoft Office 365 into an enterprise-grade communications hub with a powerful and easy-to-use interface that is very simple for end-users to deploy and IT to manage.

RingCentral for Office 365 integration is available for Mail, Calendar, Contacts (People) and Tasks.

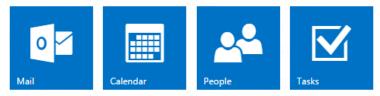

It offers these features:

- Use Google Chrome browser on any platform (Windows<sup>®</sup>, Mac<sup>®</sup>, and Chromebook<sup>®</sup>).
- Connect a Microsoft Office 365 user account and a RingCentral Office subscription.
- Click-to-dial any phone number that appears in the Microsoft Office 365 Mail application.
- Send and receive business SMS from the Microsoft Office 365 interface.
- View your complete communications history—calls, texts, faxes, and voicemails from your Microsoft Office 365 Mail application.
- Combine RingCentral and Microsoft Office 365 Contacts in one easy-tosearch screen.
- Schedule RingCentral Meetings<sup>®</sup> or audio conferences from within Microsoft Office 365 Calendar application.

## About this Guide

This guide is designed for users of RingCentral for Microsoft Office 365. It shows how to add the application to your browser and how to use the application. This guide also provides some basic troubleshooting tips.

### Basics

For optimal user experience, ensure that:

- Your Google Chrome browser is updated to the latest version.
- You have set the correct number as your RingCentral Direct Number – you will be making and receiving calls from this number through the Office 365 interface. You can find RingCentral Direct Number in the RingCentral Portal at My Settings > Phones and Numbers > Direct Numbers.
- You are logged in to your Microsoft Office 365 account.

RingCentral for Microsoft Office 365 | Installation & User Guide | Installation | 5

## Installation

## Installation

- **Step 1:** Launch **Google Chrome** and then navigate to the **Chrome Web Store**.
  - Note: Make sure you have the latest version of Google Chrome: Go to Settings > About Google Chrome
- Step 2: Click Extensions and Enter RingCentral in the search box. (Figure 1)
- Step 3: Locate RingCentral for Office 365 and click + ADD TO CHROME. (Figure 2)
- Step 4: Click Add extension to confirm the installation. (Figures 3 and 4)

| chrome web stor                                              | e     | RingCentral for Office 365     + ADD TO CHROME       RingCentral     Productivit                                                                                                    |
|--------------------------------------------------------------|-------|----------------------------------------------------------------------------------------------------|
| RingCentral                                                  | ×     | RingCentral for Office 365                                                                                                    |
| « Home   Reset filters                                       |       | Figure 2                                                                                                    |
| <ul> <li>Apps</li> <li>Extensions</li> <li>Themes</li> </ul> | Clear | Add "RingCentral for Office 365"?<br>It can:<br>• Read and change your data on a number<br>of websites<br><u>Show Details</u> $\checkmark$<br>RingCentral for Office 365 has been<br>added to Chrome.<br>Figure 4 |
| CATEGORIES                                                   | •     | Add extension Cancel                                                                                                    |

Figure 1

Figure 3

Verify Installation and Login

**Step 1:** After the app is installed, log in to your Microsoft Office 365 account on your Chrome browser. (Figure 5) *Currently the integration works only on Google Chrome.* 

Step 2: Enter your RingCentral Office credentials and click Login. (Figure 6)

Note: You should see RingCentral for Microsoft Office 365 Dialer on the right side of Mail, Calendar, People, and Tasks. (Figure 7)

|                                          |  | E | Login to RingCentral               |        | ⇒         | <b>RingCentral</b>                                                             |
|------------------------------------------|--|---|------------------------------------|--------|-----------|--------------------------------------------------------------------------------|
| Office 365                               |  |   |                                    |        |           | 🥩 +1 (650) 555-0876                                                            |
| Unice 303                                |  |   |                                    |        |           | Dialer 🔅                                                                       |
| Sign in with your work or school account |  |   | United States -<br>16505550876 Ext | ¢<br>× | $\bowtie$ | To: Enter Name or Number        1     2     3       ABC     DEF                |
| someone@example.com                      |  |   | • •••••••                          |        | 0         | (4) (5) (6) (6) (6) (5) (6) (5) (6) (6) (5) (5) (5) (5) (5) (5) (5) (5) (5) (5 |
| Password<br>Keep me signed in            |  |   | Remember me                        |        | .•.<br>¢  | 7<br>PQRS 8<br>9<br>WXYZ                                                       |
| Sign in                                  |  |   | Login                              |        |           | <b>O</b><br>+                                                                  |
| Can't access your account?               |  |   | Figure 6                           |        |           | Call                                                                           |

Figure 5

Figure 7

## Placing a Call with Microsoft Office 365

**Step 1:** Log into your Office 365 and RingCentral accounts. (Figures 5 and 6 above) **Note:** You can select **Keep me signed in** and **Rembmber me** to stay logged in for one week.

Step 2: Click the Dialer Settings icon 💆. (Figure 8)

Step 3: Click the Dialer Outbound number drop-down to select a RingOut number. (Figure 9)

Step 4: Click the plus icon (+) to open Contacts; then click the Contact you wish to call. (Figures 10 and 11)

Step 5: Click the Call button call on the contact details panel to start your call to Extension 107. (Figure 12)

**Note:** Outbound calling is available only via RingOut to an RingCentral Office provisioned device (Softphone or deskphone) available on your account. Custom numbers cannot be used. In this example, the RingCentral Desktop App was used. You may also use a RingCentral provisioned deskphone.

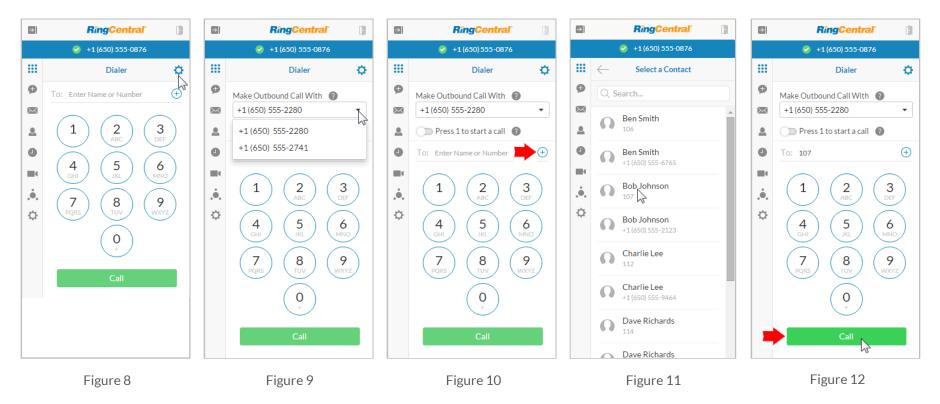

#### Using Click-to-Dial to Place an Outbound Call

The call to Extension 107 shown above used the click-to-dial feature to connect to the extension inside the RingCentral phone system. Once you are logged in, all phone numbers in your Outlook Contacts become clickable links.

Your outgoing call to Extension 107 will be confirmed, as shown in Figure 13. Confirmation of your connection is shown in Figure 14. Confirmation that your call has finished is shown in Figure 15.

Note: You can also select your party's outside number from your Contacts list (Figure 16) and call it using the dial pad (Figure 17).

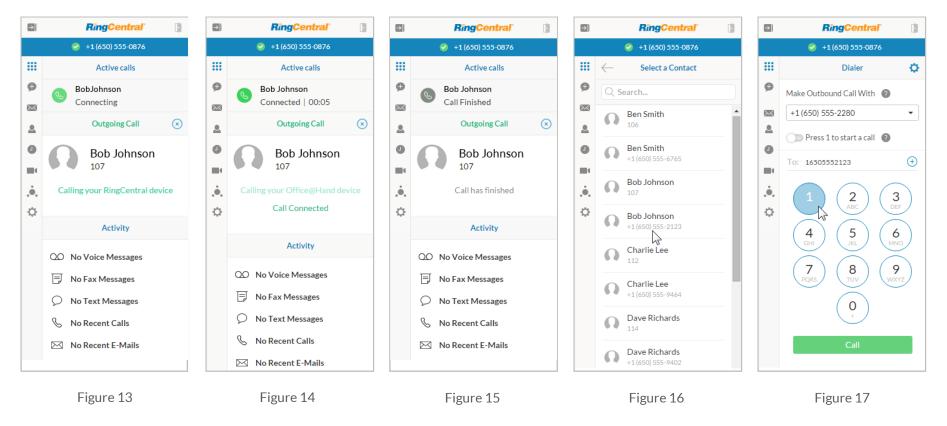

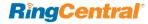

## Sending a Text Message with RingCentral for Office 365

Step 1: Log into your Office 365 and RingCentral accounts. (See page 7)

- Step 2: Click the Business SMS icon 🛨. (Figure 18)
- Step 3: Click the plus icon (+) to open Contacts; then click the Contact you wish to message. (Figure 19)
- Step 4: Type you text message and click Send. (Figure 20)
- Step 5: Checking her Messages, Helen can read Mary's request and respond to her. (Figure 21)
- Step 5: Checking her Messages, Mary can read Helen's response to her request for a meeting. (Figure 22)

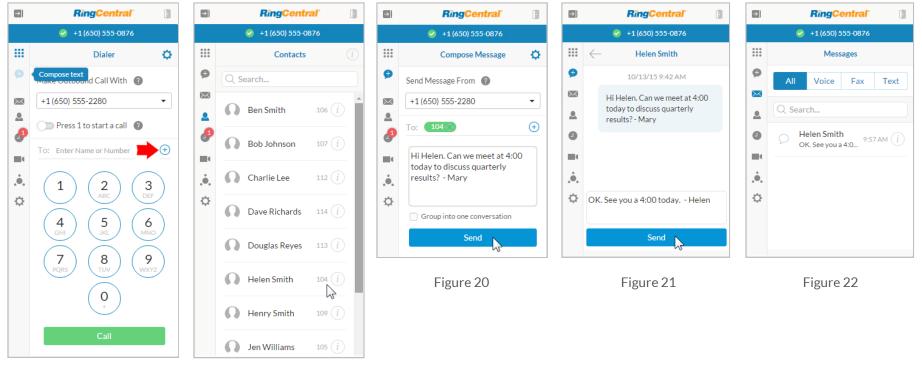

Figure 18

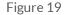

### Browsing your Contacts List

Step 1: Log into your Office 365 and RingCentral accounts. (See page 7)

Step 2: Click the Contacts icon 💄. (Figure 23)

Step 3: Select a contact and click the Info icon (i) to see contact details. (Figures 24 and 25)

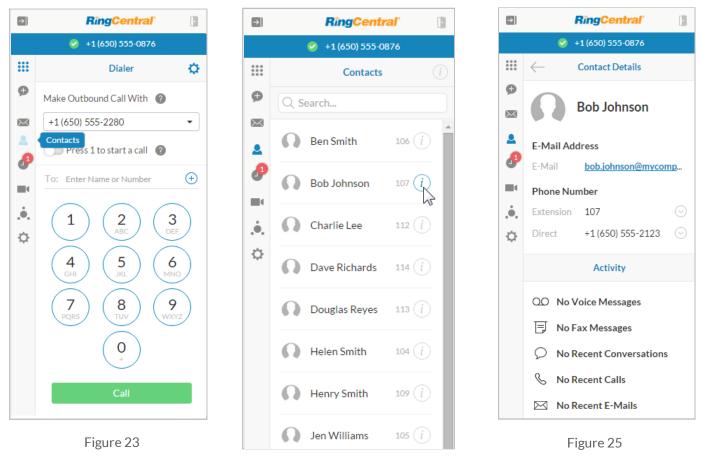

Figure 24

#### **RingCentral**<sup>\*</sup>

## Checking the Call Log

- Step 1: Log into your Office 365 and RingCentral accounts. (See page 7)
- Step 2: Click the Call Log icon 🕘. The Call Log list opens in the All setting. (Figure 26)
- Step 3: Click the Info icon next to a call on the list to see details for that call. (Figure 27)
- Step 4: Click Missed to see only missed calls. (Figure 28)

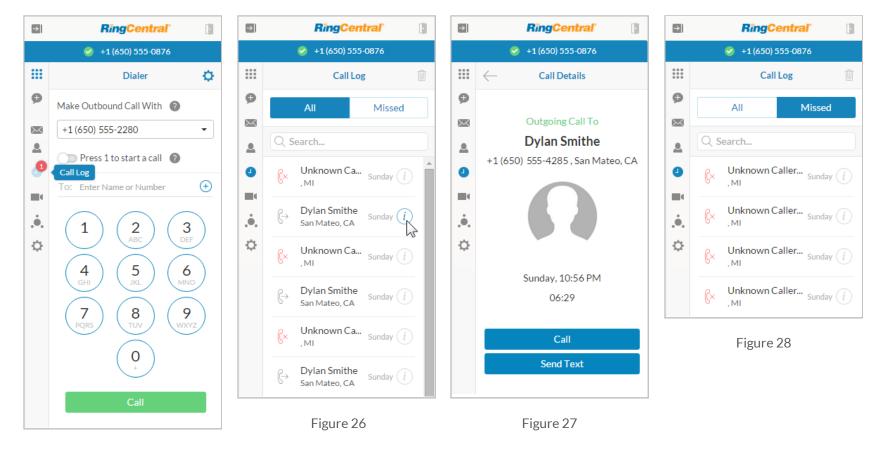

## Setting up a Meeting with Office 365

**Step 1:** Log into your Office 365 and RingCentral accounts. (See page 7)

Step 2: Click the Schedule Meeting icon (Figure 29). The New Meeting page opens. (Figure 30)

Step 3: Enter the meeting topic, date & time, duration, meeting type, and password; Enable join before host, and click Save in Calendar. (Figure 30)

Step 4: View the meeting details on your Office 365 calendar (Figure 31) and add an email reminder for yourself (Figure 32).

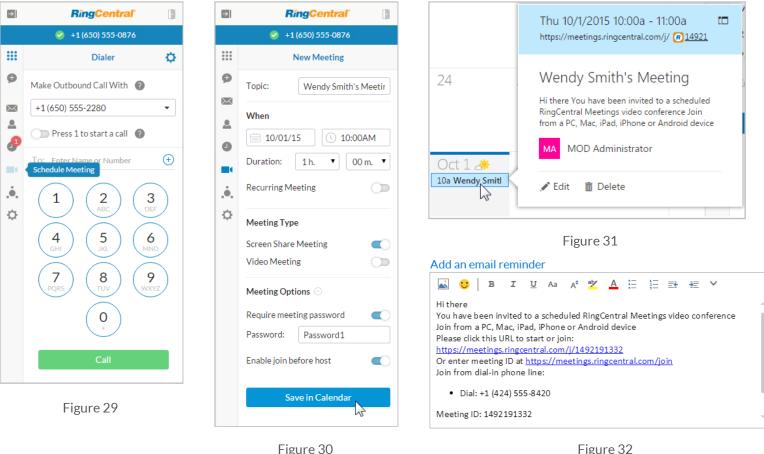

Figure 32

## Setting up a Conference with Office 365

- Step 1: Log into your Office 365 and RingCentral accounts. (See page 7)
- **Step 2:** Click the **Conference** icon **i**. (Figure 33)
- Step 3: Select International participants (if any) and click Save in Calendar. (Figure 34)
- Step 4: Click "New Conference" on your Office 365 calendar to see details and add an email reminder for yourself (Figures 35 and 36).

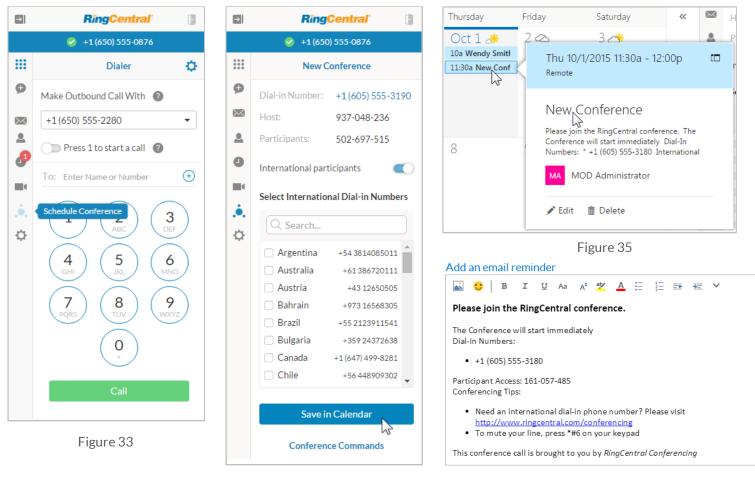

Figure 34

Figure 36

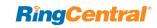

## Conference Commands

At the bottom of the Conference page, click Conference Commands to open the list. (Figures 37, 38, 39, 40)

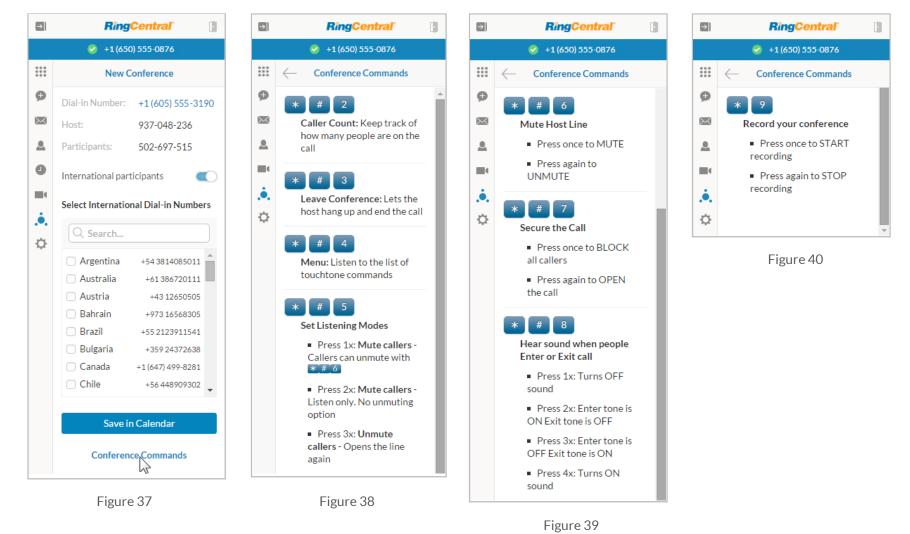

## Settings

Click the Settings icon 🔅 to see the version of Office 365 and to view the End User License Agreement. (Figures 41 and 42)

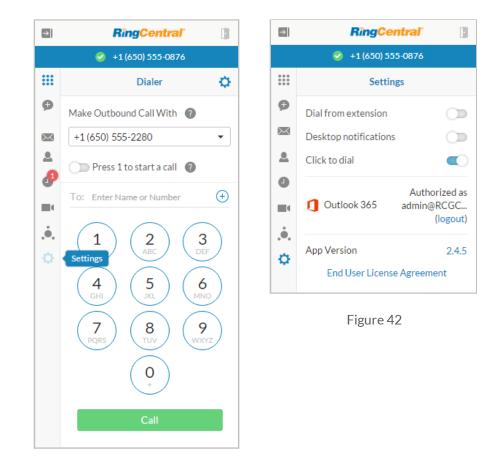

Figure 41

©2015 RingCentral, Inc. All rights reserved. RingCentral, RingCentral Office, RingCentral Meetings, and the RingCentral logo are registered trademarks of RingCentral, Inc. Other third-party marks and logos displayed in this document are the trademarks of their respective owners. KID-3009

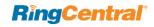